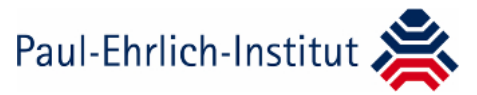

## **Anleitung zur Registrierung bei der TPG-Onlinedatenbank**

- $\Rightarrow$  Seit dem 15. Januar 2021 kann über die PEI-website [\(www.pei.de/tpg-8\)](http://www.pei.de/tpg-8) der Link zur "Online-Meldung" aufgerufen werden (es ist ein **aktueller Browser** zu verwenden; der veraltete Internet Explorer eignet sich nicht mehr)
- $\Rightarrow$  Es erscheint die Anmeldeseite für die TPG-Onlinedatenbank:

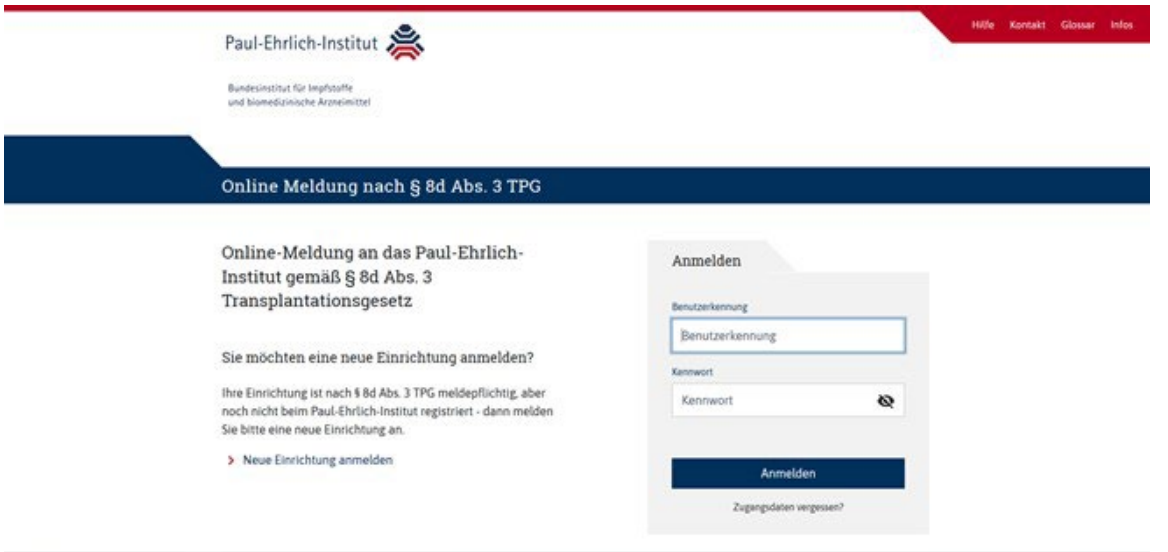

**Schritt 1: Anmeldung als neue Einrichtung (einmalig von jeder Einrichtung durchzuführen)** 

- $\Rightarrow$  Links auf der Anmeldeseite den Link "Neue Einrichtung anmelden" anklicken
- $\Rightarrow$  Es öffnet sich folgende Registrierungsseite:

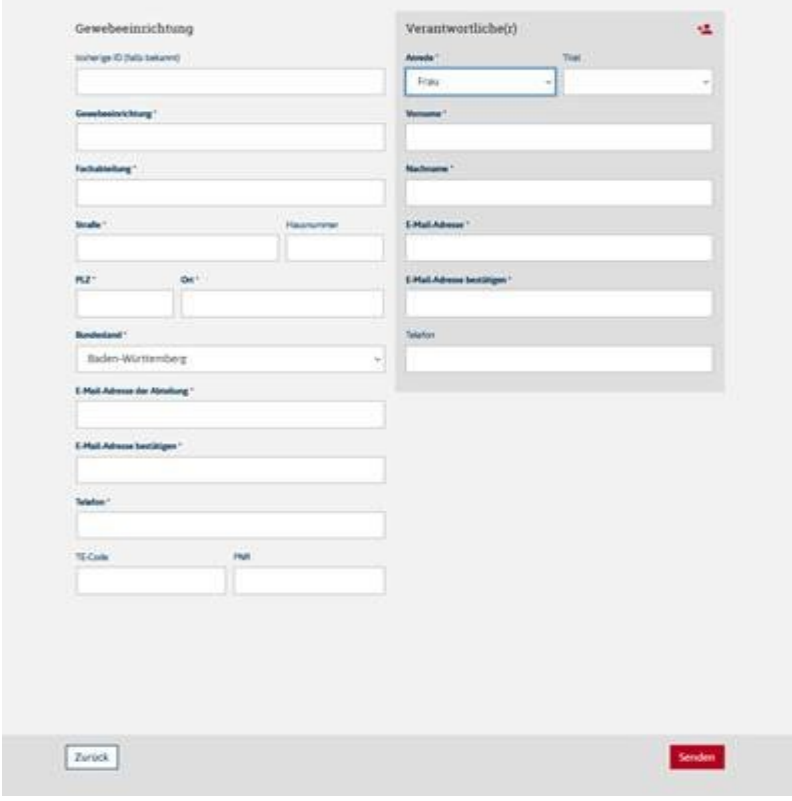

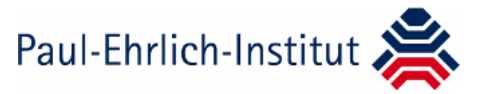

- $\Rightarrow$  Daten für Gewebeeinrichtung und Verantwortlichen eintragen
- $\Rightarrow$  Überschrift "Gewebeeinrichtung":

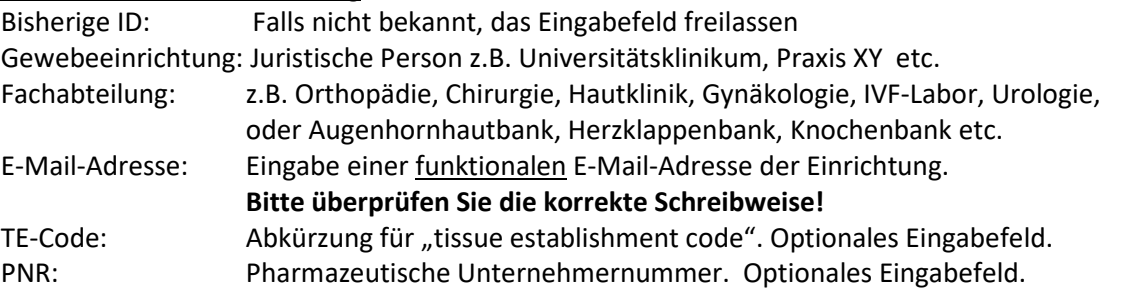

 $\Rightarrow$  Überschrift "Verantwortliche/r":

Eingabe der Person, die die Meldung durchführt. Der "Hauptnutzer" soll über seinen Zugang zur TPG-Onlinedatenbank weitere Nutzer anlegen.

E-Mail-Adresse: Hier ist eine personenbezogene Adresse einzugeben. **Bitte achten Sie auf die korrekte Schreibweise!**

- $\Rightarrow$  Auf roten Button "Senden" drücken
- $\Rightarrow$  In der Regel wird Innerhalb von 14 Werktagen an die E-Mail-Adresse, die unter dem "Verantwortlichen" eingetragen ist, eine E-Mail vom Absender "tpg-8" verschickt, die die persönlichen Zugangsdaten (= Benutzerkennung) und einen Link zur Generierung des persönlichen Kennwortes enthält.

Alle Registrierungsanfragen werden bearbeitet. Bitte nicht doppelt im System registrieren.

## **Schritt 2: Anmeldung als registrierter Benutzer (einmal jährlich bis spätestens zum 1. März)**

- $\Rightarrow$  Rechts auf der Anmeldeseite die Benutzerkennung (per E-Mail erhalten) und das Kennwort (über Link selber generiert) eingeben
- $\Rightarrow$  Es öffnet sich die Startseite der TPG-Onlinedatenbank

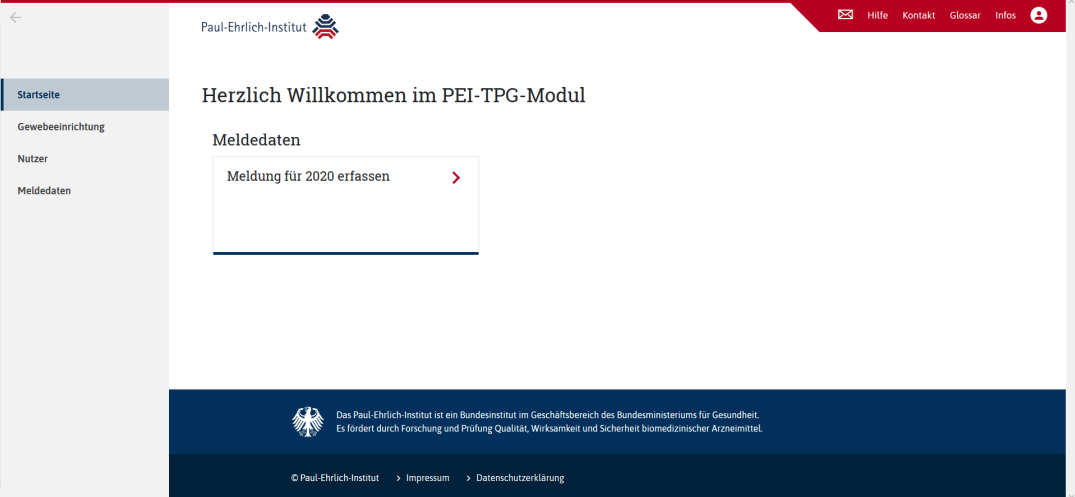